**UNIVERSITA' DEGLI STUDI "G. D'ANNUNZIO"CHIETI-PESCARA**

#### **FACOLTA' ECONOMIALAUREA DI I LIVELLO IN ECONOMIA INFORMATICA**

#### **TESI DI LAUREA**

Uso di una procedura di autenticazione unificata per client Linux e Microsoft Windows su server Microsoft Windows.

Laureando: Enrico Renato Palmerini Relatore: Prof. Stefano Bistarelli A.A.: 2004/ 2005

## Introduzione.

- { Il problema affrontato è quello della autenticazione di utenti su un server Microsoft Windows 2003 con l'utilizzo della classica coppia Username/Password, a partire da sistemi Microsoft Windows client e da sistemi Linux anch'essi configurati come sistemi client.
- o La procedura si rende necessaria in laboratori didattici in cui per l'ottimizzazione delle risorse e per la gestione efficiente delle medesime, lo stesso utente deve potersi autenticare sul server da sistemi operativi.

### Introduzione.

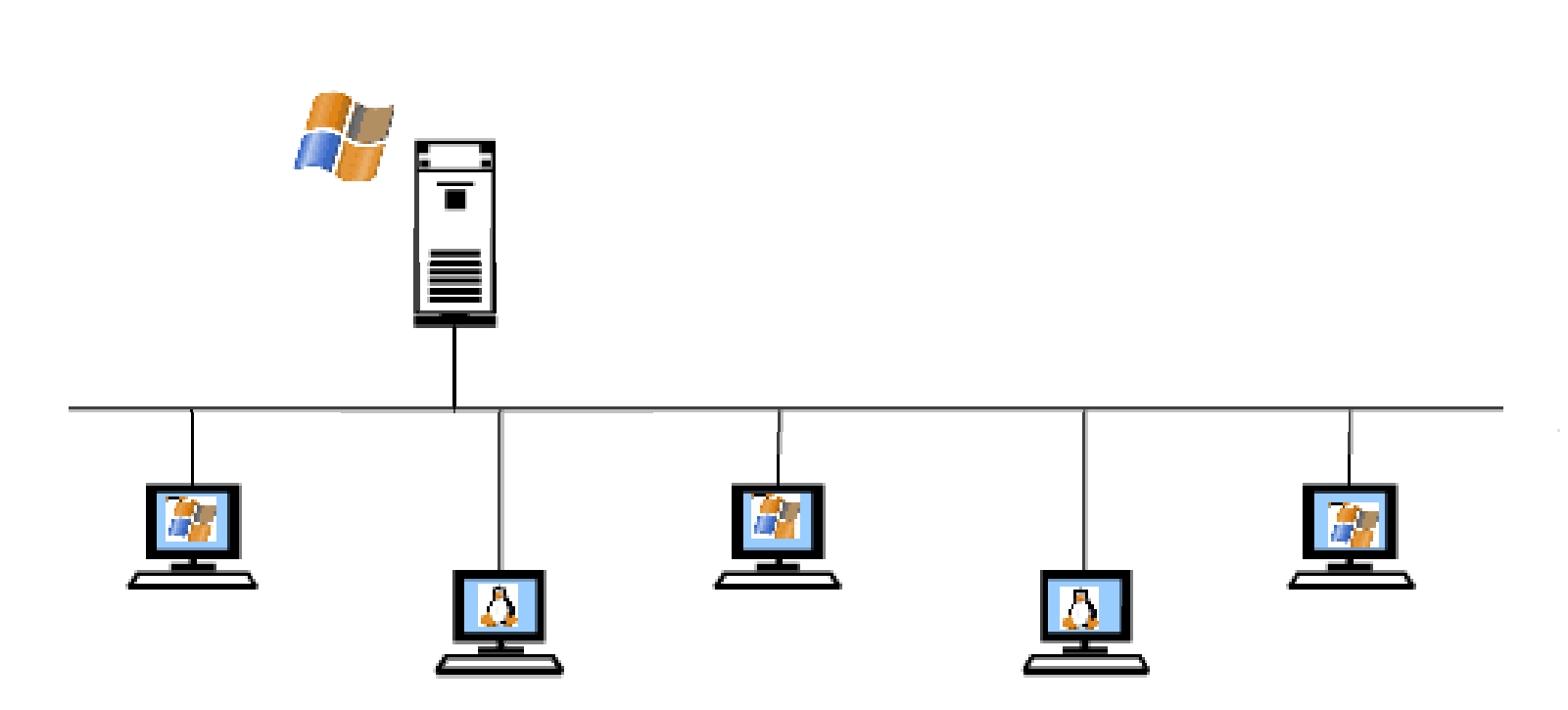

Installazione del Server Microsoft Windows 2003.

- o Pre-installazione.
- o Installazione.
- { Post-installazione:
	- zpersonalizzazione della Lingua da utilizzare.
	- zpersonalizzazione del sistema (nome utente, organizzazione utente)
	- zinserimento del Product Key
	- z indicazione del tipo di licenza da utilizzare: per Server o per Utente.
	- **•** personalizzazione del Computer indicando il nome del Server e la password dell'account Administrator.
	- zimpostazione di data e ora e del Time Zone.
	- zimpostazioni della Rete.
	- annessione della server ad un dominio o ad un gruppo di lavoro.

### Installazione del Server Microsoft Windows 2003.

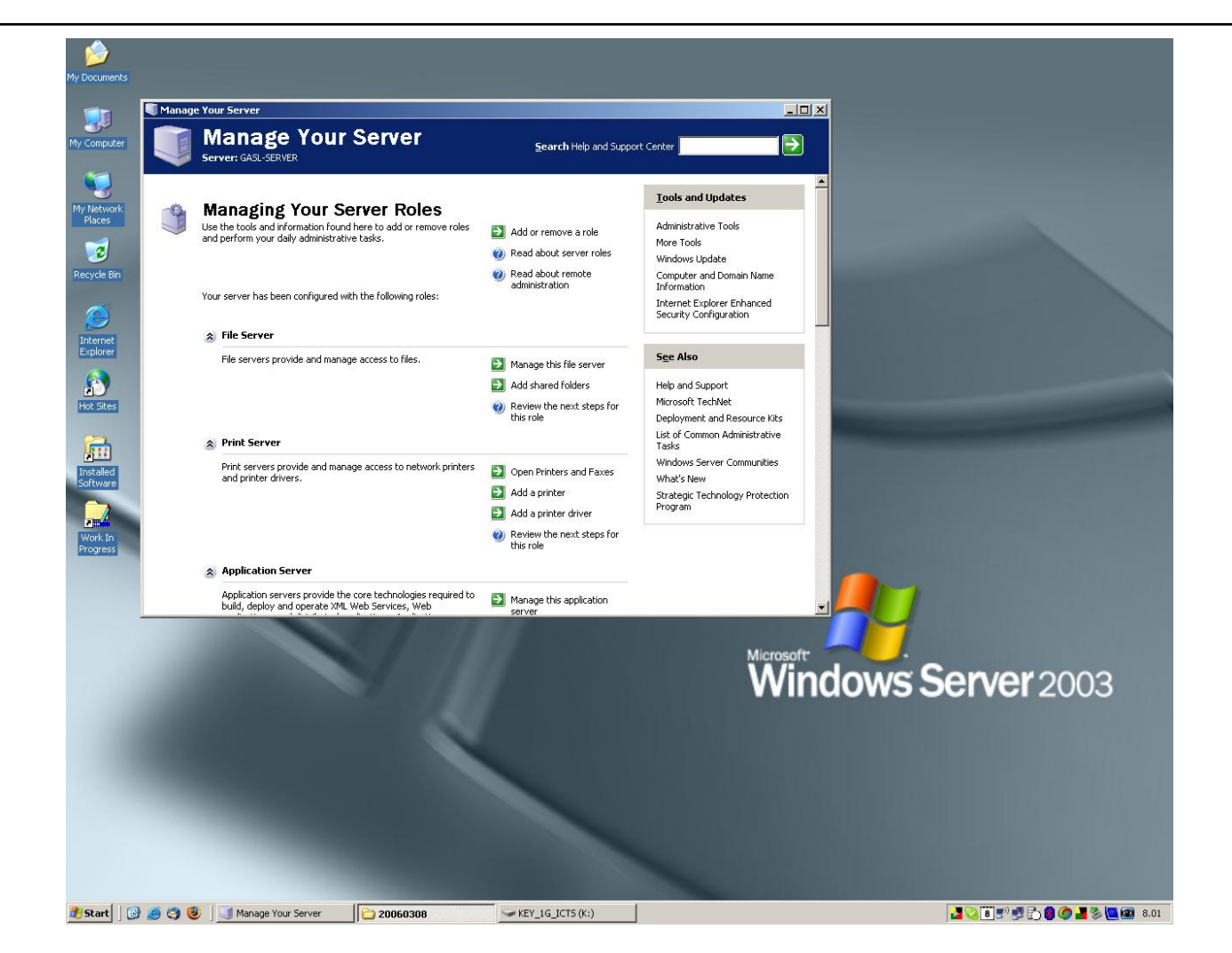

Uso di una procedura di autenticazione unificata per client Linux e Microsoft Windows su server Microsoft Windows. Enrico Renato Palmerini.

#### { Ulteriori configurazioni di rete:

- Attivazione di un server DNS (Domain Name System) nella LAN relativa.
- $\bullet$  Menù "Manage Your Server", entry "Manage the DNS server".
- Dovremo attivare la macchina server come DNS primario per il nostro dominio privato scelto ossia LAB.ECONOMIA.
- L'impostazione e l'attivazione del server DNS avviene tramite un menù che ci guida passo passo.

#### o Informazioni su Active Directory

- Per affrontare la comprensione di AD bisogna partire dal concetto di "Dominio".
- Il termine Dominio sta ad indicare un insieme di sistemi che eseguono l'autenticazione e ricevono l'elenco degli utenti accreditati da un controllore centrale detto PDC, Primary Domain Controller.
- All'interno di questo sistema sono contenute le liste degli utenti, dei relativi gruppi, dei computer ammessi, ed i relativi diritti impostati dall'amministratore del dominio.

#### { Macchine, gruppi, utenti:

- La struttura di Active Directory è gerarchica.
- Al livello più alto della gerarchia troviamo una foresta di alberi di domini.
- Un albero di dominio è composto da un dominio radice e una serie di domini figli, ognuno dei quali a sua volta può avere altri domini figli.
- $\bullet$  Ogni dominio contiene al suo interno dei particolari contenitori, detti unità organizzative, all'interno delle quali possono essere collocate altre unità organizzative e gli oggetti del dominio, ovvero utenti, gruppi, computer.

#### { Attivazione Dominio:

- Active Directory non viene installato di default, dato che non è necessario per i piccoli servizi del server.
- $\bullet$  Il comando dcpromo viene usato per aumentare il livello del server, in modo da trasformarlo in un Active Directory Controller.
- $\bullet$  La directory SYSVOL è un'altra importante caratteristica di Active Directory, dato che il suo contenuto viene copiato su tutti i controller Active Directory della rete presenti sul dominio.
- $\bullet$  Qui vengono salvate le informazioni sugli script di login, le group policies e altre impostazioni che devono essere assolutamente a disposizione di tutti i server.

#### { Utilizzo Windows Services for UNIX:

- SFU può essere utilizzato sia sui client Windows (Windows 2000 o Windows XP con gli appropriati services pack) sia sui server Windows (Windows 2000 Server o Windows 2003 Server con gli appropriati server pack)
- Client, server e gateway per NFS (Network File System)
- Client e sever telnet (connessione remota)
- C-Shell e Korn Shell (interprete dei comandi di ambiente Unix a carattere) e oltre 350 utilità utilizzabili in questi ambienti
- $\bullet$ Link simbolici o reali su file system di tipo NTFS e NFS
- $\bullet\,$  Sincronizzazione delle password tra sistemi Windows e Linux

### Installazione del Client Microsoft Windows.

- o Pre-installazione
- { Installazione.
- { Post-installazione:
	- $\bullet$ scelta delle impostazioni internazionali della lingua
	- z inserimento del nome utente e dell'organizzazione di cui si fa parte
	- **•** numero seriale del prodotto
	- Inserimento del nome del Computer e Password per l'amministratore del sistema
	- **•** impostazioni data ed ora
	- **•** impostazione dei parametri relativi alla rete
	- **•** registrazione del prodotto
	- z scelta del nome di un utente che utilizzerà il computer (diverso da Guest, Administrator)

### Installazione del Client Microsoft Windows.

#### $\circ$  Gruppo di lavoro

- **l'amministrazione è decentralizzata. Questo** significa che ogni computer deve essere amministrato indipendentemente dagli altri. (piccoli ambienti di rete)
- $\circ$  Dominio:
	- **•** l'amministrazione è centralizzata. Gli amministratori possono creare un solo account di dominio e assegnare autorizzazioni per tutte le risorse del dominio a un determinato utente o gruppo di utenti. L'amministrazione centralizzata consente di ridurre i tempi di amministrazione e offre un ambiente più protetto. (grosse LAN, WAN)

### Configurazione del Client Microsoft Windows.

- o La principale configurazione da eseguire su un client Microsoft Windows XP è quella di collegarla ad un dominio.
- o Nella configurazione standard abbiamo connesso il sistema ad un gruppo di lavoro
- o È possibile fare questa configurazione, utilizzando le "proprietà del sistema".
- { Selezionando il menù cambia.

### Configurazione del Client Microsoft Windows.

- ${\bigcirc}$  Impostare il sistema come membro del dominio che nel nostro caso è LABECONOMIA.
- { Il sistema andrà riavviato
- { Se tutto è corretto avremo la richiesta di Logon di Windows XP come al lato

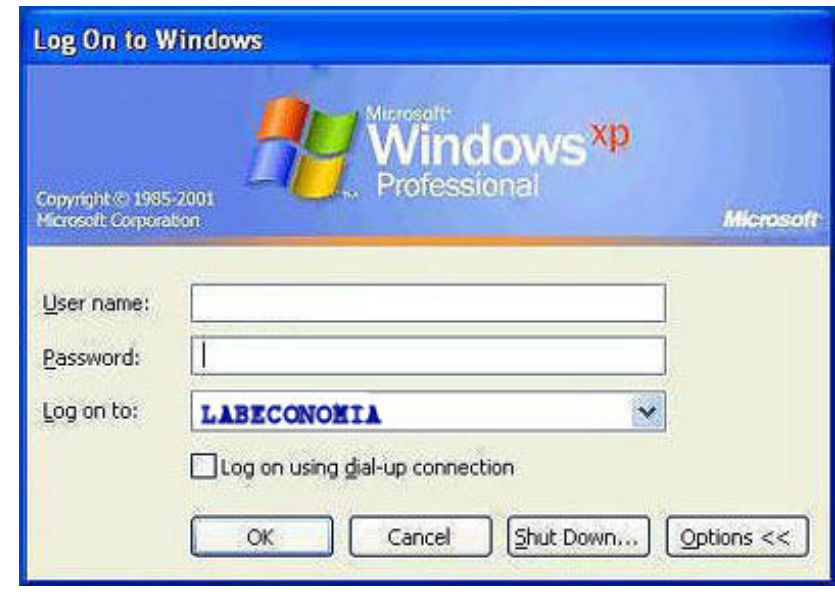

## Installazione del Client Linux.

#### { Scelta della distribuzione Linux:

- Fedora Core 4
- { Scelta della tipologia di installazione:
	- Personal desktop
	- $\bullet$ custom
- { Partizionamento disco rigido
- { Avvio dell'installazione
- { Post-installazione:
	- **Attivazione licenza Data/ora**
	- Display
	- Scheda audio

Utenti sistema CD aggiuntivi

### Installazione del Client Linux.

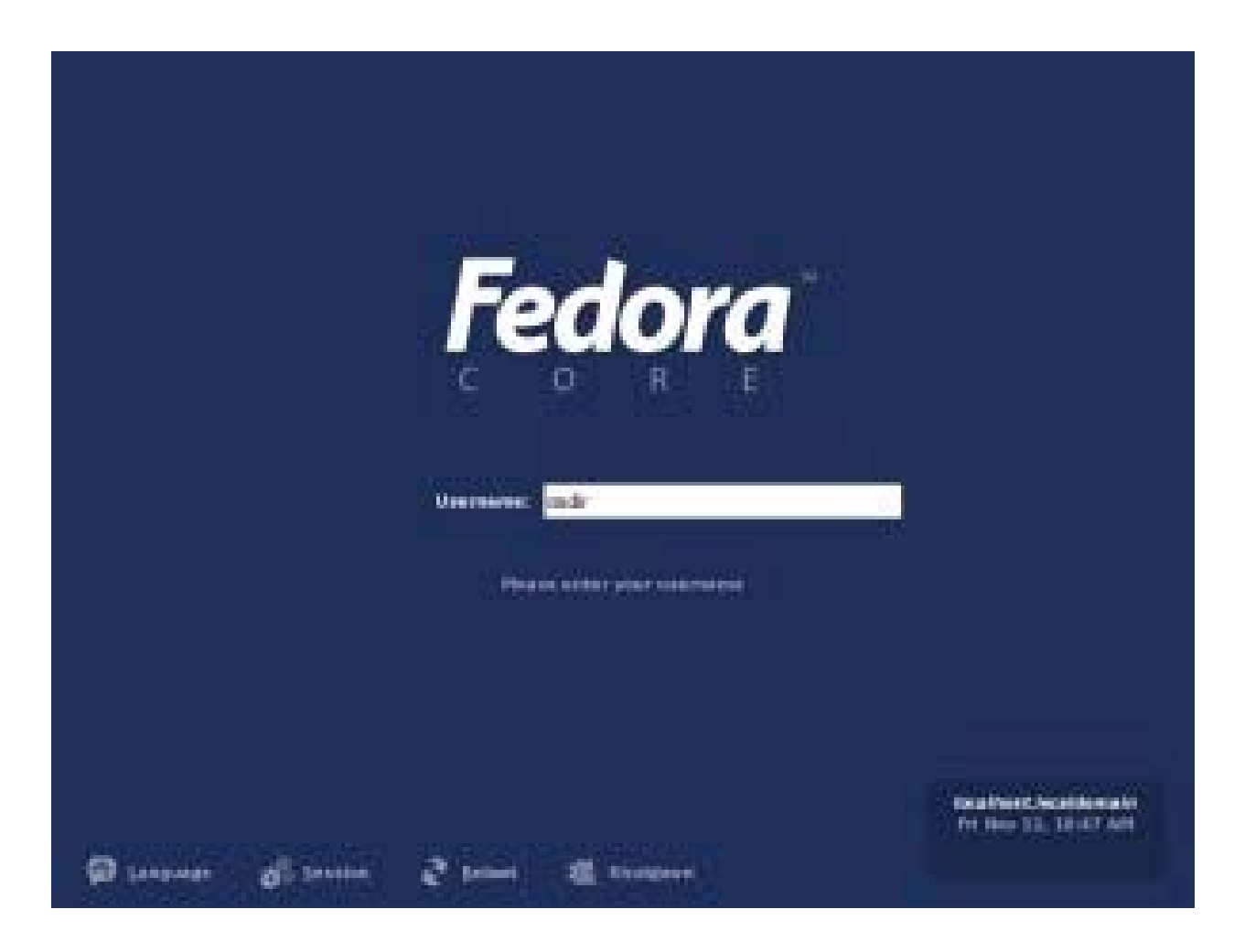

Uso di una procedura di autenticazione unificata per client Linux e Microsoft Windows su server Microsoft Windows. Enrico Renato Palmerini. $16$ 

# Configurazione del Client Linux.

- { Varie possibili soluzioni al problema con forte dipendenza dalla distribuzione Linux utilizzata.
- o Verifica del software installato per verifica di eventuali pacchetti software mancanti.
- { Possibilità esaminate con successo:
	- $\bullet$ Utilizzo di cliente kerberos
	- $\bullet$ Utilizzo di Winbind e del client Samba
- { Scelta effettuata sul secondo metodo.

## Utilizzo del client Kerberos.

#### { Modifica al file /etc/krb5.conf:

```
• [libdefaults]
 clockskew = 300default_realm = LABECONOMIA
  [realms]
 MYDOMAIN.COM = {
 kdc = lab.economiadefault_domain = LABECONOMIA
 kpasswd_server = lab.economia
  }
  [domain_realm]
  .LAB.ECONOMIA = LAB.ECONOMIAo Modifica al file /etc/pam.d/authconfig
• auth: use_krb5 nullok
 account: use_krb5
 password: use_krb5 nulllok
 session: none
```
## Utilizzo del client Kerberos.

{ Se le modifiche sono state effettuate correttamente e il sistema riavviato l'autenticazione tramite kerberos è attiva.

#### { Utilizzo comandi:

- Kinit <nomeutente> per fare un test di autenticazione
- Klist per vedere la cache di kerberos
- o Siamo in grado di fare il login sul sistema Microsoft Windows 2003 server.

### Utilizzo di windbind e del client Samba.

#### o Verifica installazione componenti usate:

- z *Name Service Switch (NSS)*
- z *Pluggable Authentication Modules (PAM)*
- $\bullet$ *Winbind su Samba*
- z *Kerberos*
- o Eseguire Authconfig per configurare l'autenticazione tramite winbind.
- { Riavviare il demone winbind.
- { Verificare le impostazioni effettuate da authconfig ai 3 file:
	- $\bullet$ *Nsswitch.conf (/etc/nsswitch.conf)*
	- z *System-auth (/etc/pam.d/system-auth)*
	- z *Smb.conf (/etc/samba/smb.conf)*

#### Utilizzo di windbind e del client Samba.

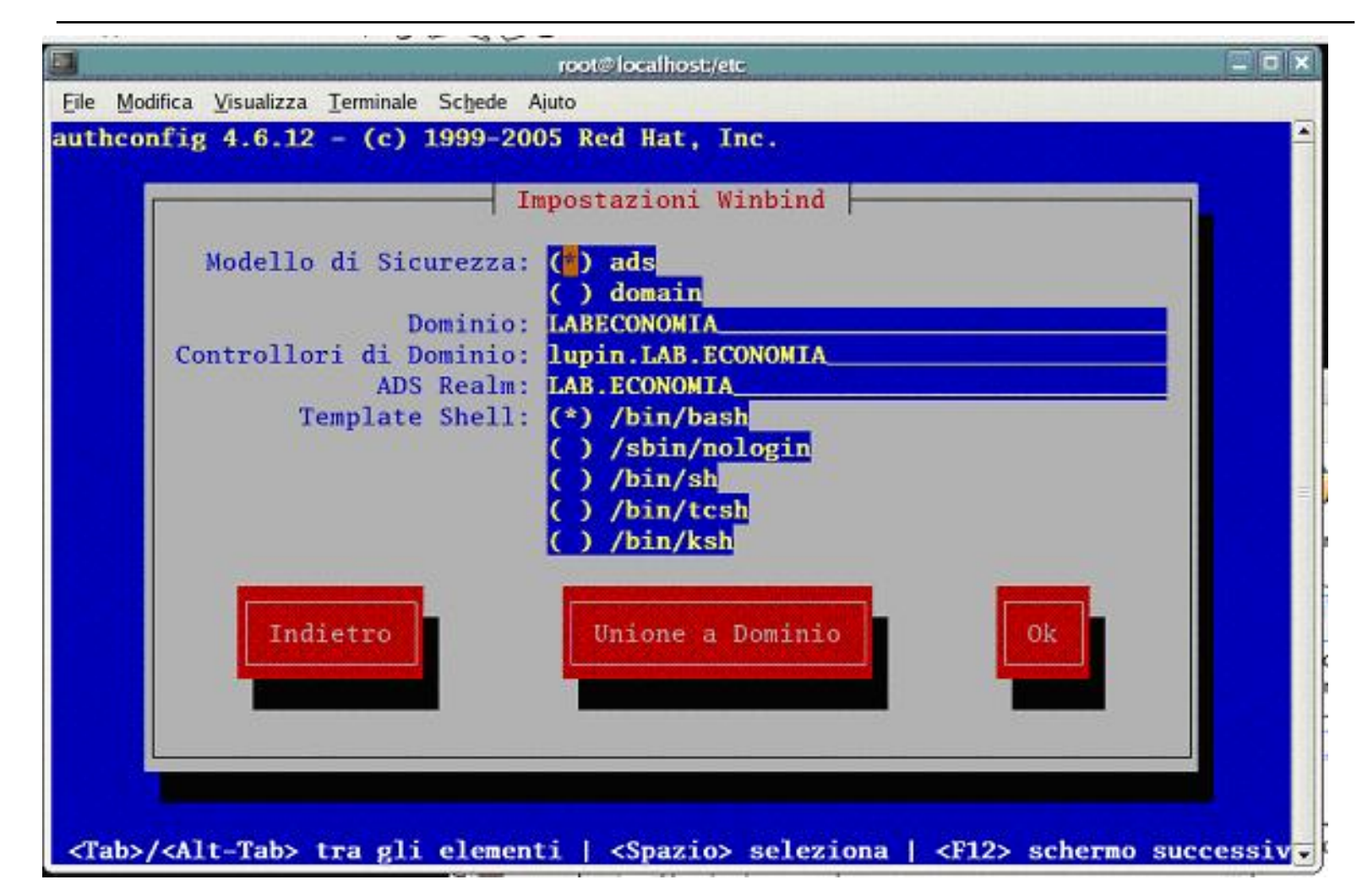

Uso di una procedura di autenticazione unificata per client Linux e Microsoft Windows su server Microsoft Windows. Enrico Renato Palmerini.21

### Utilizzo di windbind e del client Samba.

{ Dovremmo essere in grado di connetterci al dominio AD, prima di continuare per verificare che sia tutto corretto tentiamo la connessione con il seguente comando

{ net ads join –U Administrator

- { Modificare i file "login" e "gdm" in /etc/pam.d per permettere all'utente di creare la homedir al suo primo login.
- o Siamo in grado di fare il login sul sistema Microsoft Windows 2003 server sia in ambiente a caratteri che su console grafica usando la username:

o Login: Labeconomia\studente

# Conclusioni.

- { Il presente lavoro ha affrontato e risolto il problema della autenticazione di un utente del laboratorio di Informatica del Corso di laurea in Economia Informatica, indipendentemente dal sistema operativo utilizzato dall'utente medesimo, all'atto della login.
- o Resta aperta la problematica relativa alla presentazione della stesso home directory per l'utente, oggetto di un diverso e successivo lavoro.

### Conclusioni.

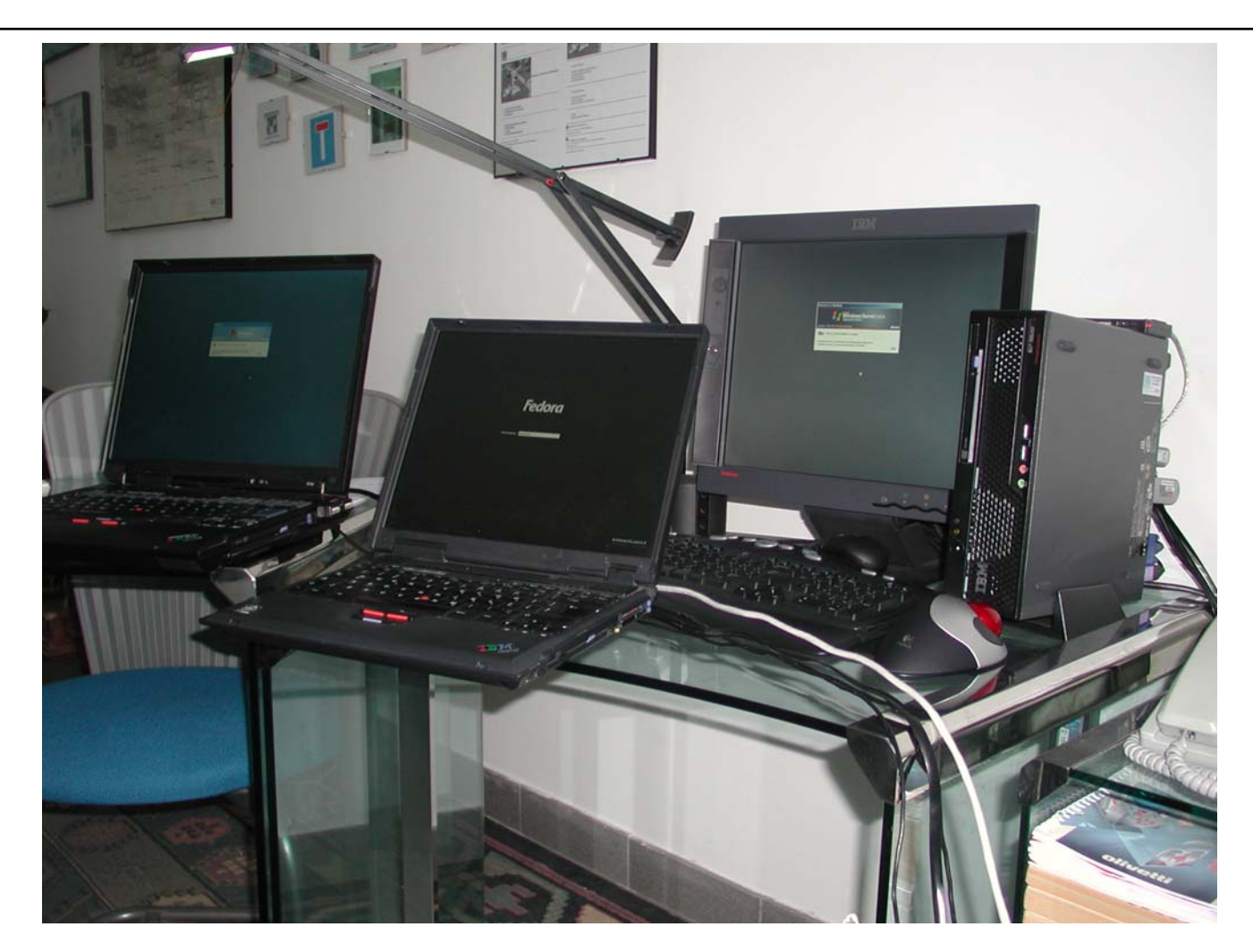

Uso di una procedura di autenticazione unificata per client Linux e Microsoft Windows su server Microsoft Windows. Enrico Renato Palmerini. $24$